# Adding and Organizing Content Items in a Learning Module

The purpose of a **Learning Module** is to display your course content for your students. Within a **Learning Module**, headings, file, and content links can be added to create a listing of course content (similar to a Table of Contents).

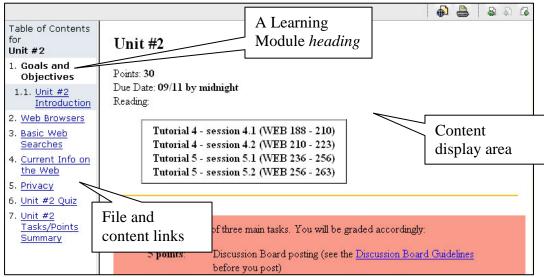

figure 1.1 A sample Learning Module, student view

As a designer, all Learning Modules included in a course are accessed via the **Learning Modules** tool located in the **Course Tools Menu**. Students can access course Learning Modules from this tool or via links placed in the **Course Content Home** area by a course designer.

Once files or content links are added to a Learning Module, they can be organized to fit the needs of the instructor and the students. Once files and content links have been added to a Learning Module, a designer can add headings, organize links, or edit existing elements.

# **Adding Files or Content Links to a Learning Module**

Files that are linked in a **Learning Module** must be stored in the **File Manager**. A file can be uploaded to the **File Manager** prior to linking to it from a **Learning Module**, or the file will be uploaded to the **Learning Module** automatically when a link to a file on a user's computer is placed in a **Learning Module**.

### **Adding a File Link**

To add a link to a file in a **Learning Module:** 

**Step 1.** Click the **Build** tab.

- Step 2. From the Course Tools Menu, click the Learning Modules tool.
- **Step 3.** Locate and click the Learning Module to which files will be added.
- **Step 4.** Click **Add File** at the top of the **Learning Module** page.

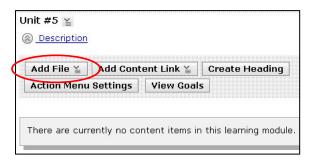

## Step 5. Click Browse for Files.

- **Step 6.** If the file to be linked to already exists in the **File Manager**, click the **Class Files** button on the left.
  - a. Select a file from folders and files listed in the **Content Browser** window
  - b. Click **OK** at the bottom of the window to add a link to the file to the **Learning Module**.
- **Step 1.** If the file to be linked exists on your computer and not in the **File Manager**, click **My Computer** on the left.
  - a. Click the first **Browse** button at the top of the **Get Files** window (see screenshot at right).
  - b. Choose the file from your computer you would like to add to your **Learning Module**.
  - c. Repeat the step above up to seven times using the corresponding **Browse** button to add more than one file at a time.
  - d. Click **OK** to add the files you have selected. The files will be automatically uploaded to the **File Manager** and links to the files will be placed in the **Learning Module**.

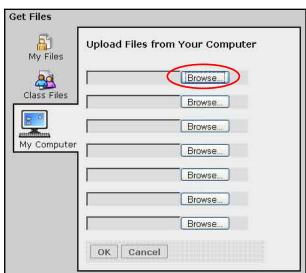

## **Adding a Content Link**

Before links to WebCT content can be included, the content must already exist. Content that can be added as a link to a **Learning Module** include:

- an **Assessment** (such as a quiz/exam, self-test, or survey)
- an **Assignment**
- a **Chat** room
- a **Discussion Board** topic
- a Web Link

#### Adding a Link to an Assessment

To add a link to an Assessment (such as a quiz/exam, self-test or survey) in a Learning Module:

- **Step 1.** Click the **Build** tab.
- Step 2. From the Course Tools Menu, click Learning Modules.
- **Step 3.** Locate and click the **Learning Module** to which files will be added.
- **Step 4.** From the **Learning Module**, click **Add Content Link** at the top. A drop-down menu will appear.
- **Step 5.** Choose the option labeled **Assessments** from the drop-down menu. A list of assessments (quizzes, exams, surveys) will be displayed (see screenshot at right).
- **Step 6.** Click the assessment to be added.
- **Step 7.** Click **Add Selected** at the bottom of the drop-down menu. A link to the assessment will appear in the **Learning Module**.

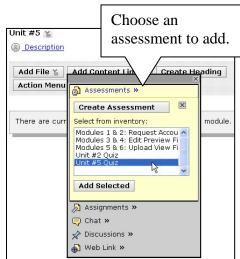

## Adding a Link to an Assignment

To add a link to an Assignment in a Learning Module:

- Step 1. Click the Build tab.
- Step 2. From the Course Tools Menu, click Learning Modules.
- **Step 3.** Locate and click the **Learning Module** to which files will be added.
- **Step 4.** From the **Learning Module**, click the **Add Content Link** button at the top. A dropdown menu will appear.
- **Step 5.** Choose the option labeled **Assignments** from the drop-down menu. A list of assignments will be displayed (see screenshot at right).
- **Step 6.** Click the assignment to be added.
- Step 7. Click Add Selected at the bottom of the drop-down menu. A link to the assignment will appear in the Learning Module.

## Adding a Link to a Chat Room

To add a link to a Chat room in a **Learning Module**:

- Step 1. Click the Build tab.
- **Step 2.** From the **Course Tools Menu**, click **Learning Modules**.
- **Step 3.** Locate and click the **Learning Module** to which files will be added.
- **Step 4.** From the **Learning Module**, click **Add Content Link** at the top. A drop-down menu will appear.
- **Step 8.** Choose the option labeled **Chat** from the drop-down menu. A list of Chat rooms will become available (see screenshot at right).
- **Step 5.** Click the Chat room to be added.
- **Step 6.** Click **Add Selected** at the bottom of the drop-down menu. A link to the Chat room will appear in the **Learning Module**.

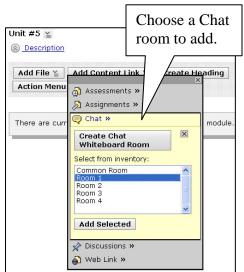

Choose an

Add Content Link

🔂 Assessments »

Assignments »

Create Assignment

Select from inventory Paper #1

Add Selected

Ç Chat »

☆ Discussions »

assignment to add.

eate Heading

module

Unit #5 ¥

Description

Add File ≚

Action Menu

There are cur

#### Adding a Link to a Discussion Board Topic

To add a link to a Discussion Board topic in a **Learning Module**:

- **Step 1.** Click the **Build** tab.
- Step 2. From the Course Tools Menu, click Learning Modules.
- **Step 3.** Locate and click the **Learning Module** to which files will be added.
- **Step 4.** From the **Learning Module**, click **Add Content Link** at the top. A drop-down menu will appear.
- **Step 5.** Choose the option labeled **Discussions** from the drop-down menu. A list of Discussion Board topics will

be displayed (see screenshot at right).

- **Step 6.** Click the Discussion Board topic to be added.
- **Step 7.** Click **Add Selected** at the bottom of the drop-down menu. A link to the Discussion Board topic will appear in the **Learning Module**.

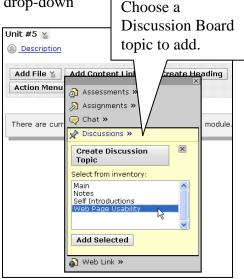

#### Adding a Link to Web Link

To add a link to a **Web Link** (Web page or URL) in a **Learning Module**:

- Step 1. Click the Build tab.
- **Step 2.** From the **Course Tools Menu**, click **Learning Modules**.
- **Step 3.** Locate and click the **Learning Module** to which files will be added.
- **Step 4.** From the **Learning Module**, click the **Add Content Link** button at the top. A drop-down menu will appear.
- **Step 5.** Choose the option labeled **Web Link** from the drop-down menu. A list of Web Links will become available (see screenshot at right).

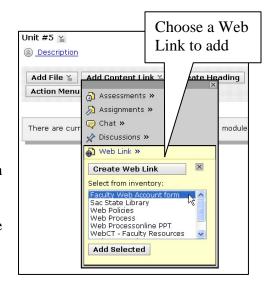

Step 6. Click the Web Link to be added. **Step 7.** Click **Add Selected** at the bottom of the drop-down menu. A link to the Web Link will appear in the Learning Module.